## LMS 저작도구 사용방법

## 교수학습지원센터

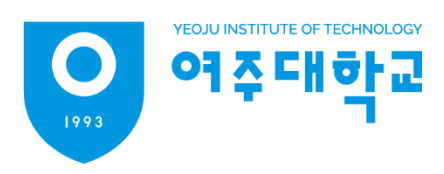

- ▶ 레코더 아이콘 클릭 후 페이지 접속
- ▶ 다운로드 후 레코더 앱을 통해 녹화 및 동영상을 제작할 수 있습니다.
- ▶ LMS 로그인 및 강좌 접속 후 편집 좌측 레코더아이콘이 생성된 것을 확인할 수 있습니다.

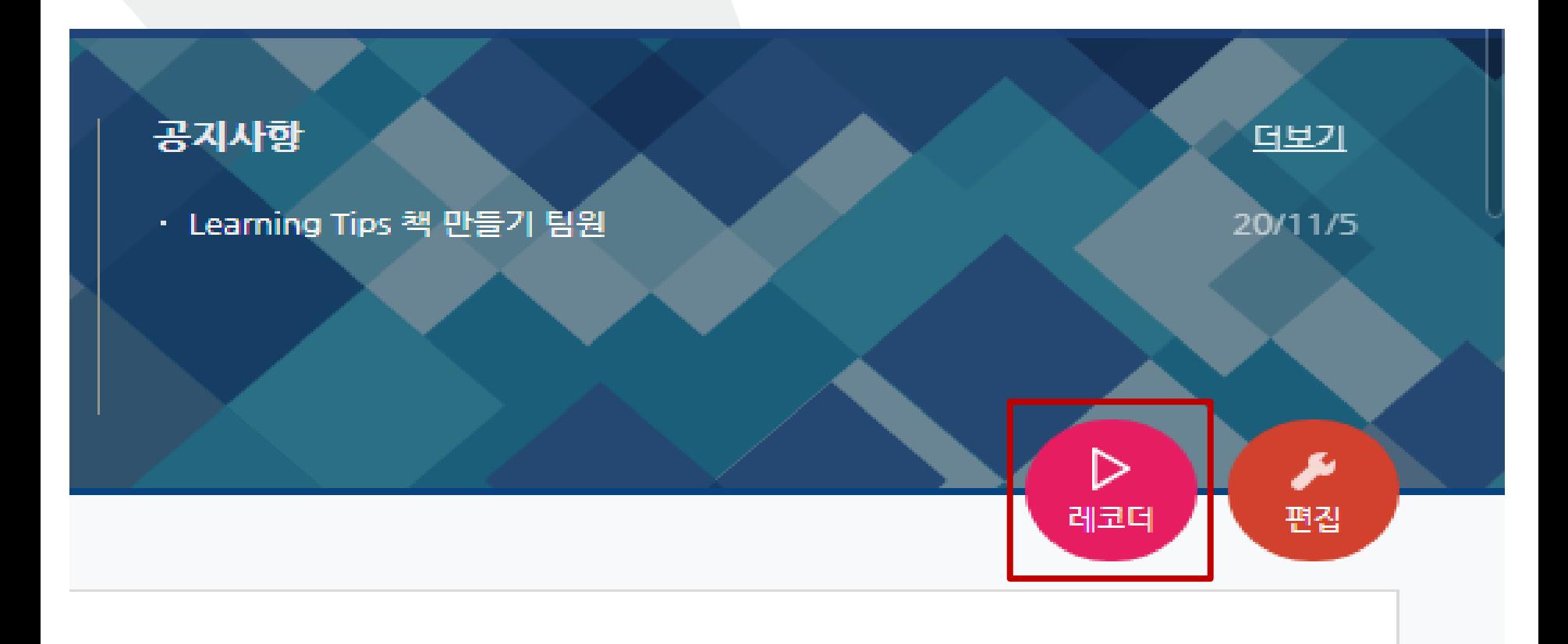

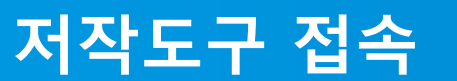

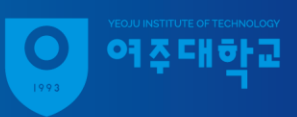

클릭하여 설치가 가능합니다.

▶ 팝업창이 뜨지 않는 경우 상단의 **다운로드** 또는 하단의 **LECODER 다운로드**를

▶ 접속 후 팝업창 설치 클릭

LECODER(레코더)가 설치되어 있으면 '프로그램'을 실행하거나 LECODER를 다운로드하여 실행합니다.

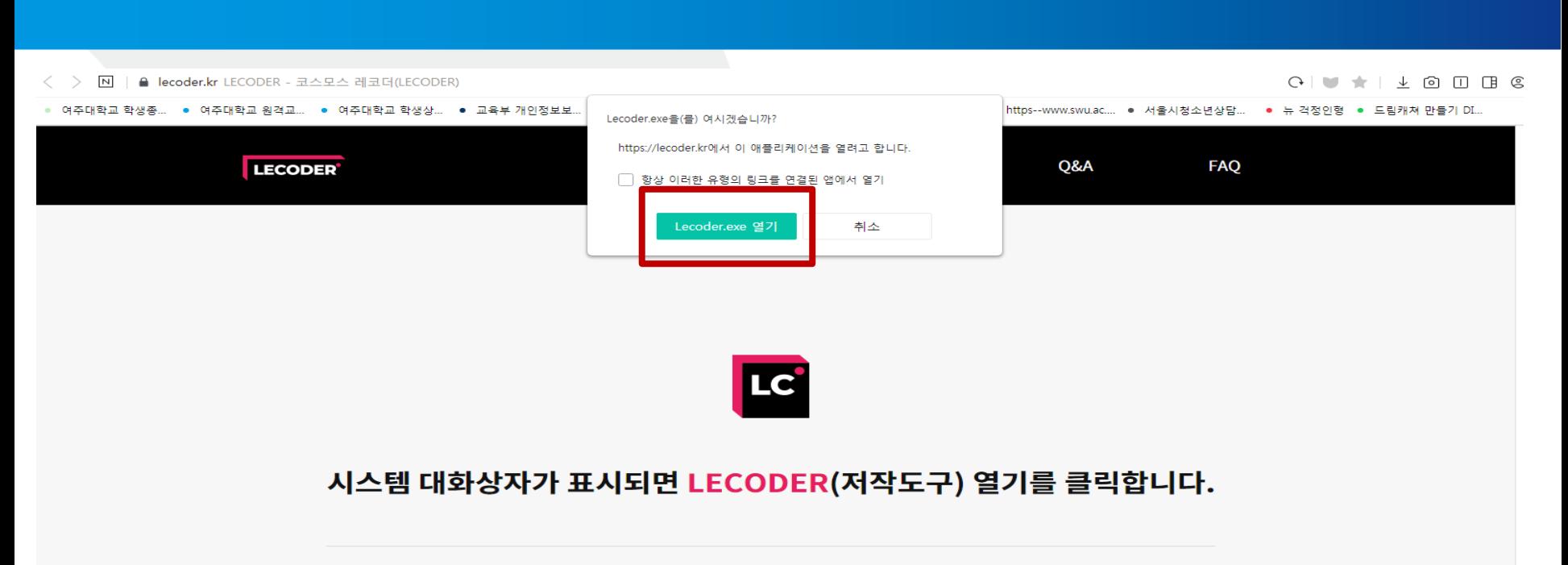

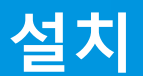

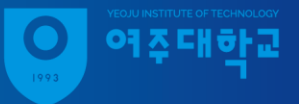

**설정**

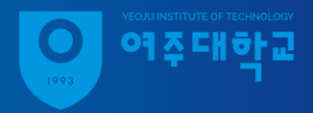

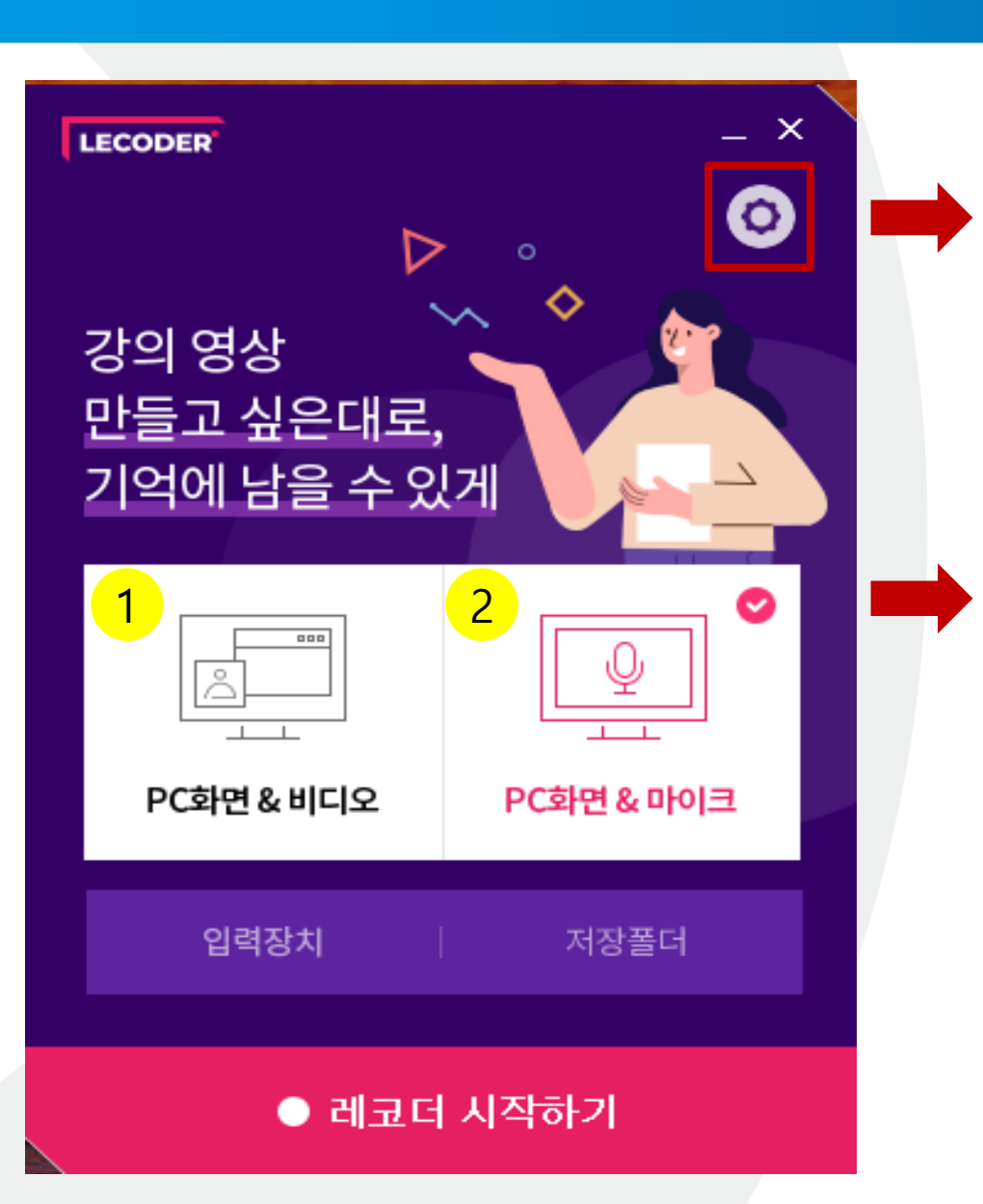

톱니바퀴를 클릭하여 저장장소를 변경하실 수 있습니다.

- 1. PC화면 & 비디오로 레코더 시 작하기를 실행하시면 컴퓨터 의 화면과 교수자의 얼굴을 함 께 녹화 할 수 있습니다.
- 2. PC화면 & 마이크로 시작할 경 우 교수자의 얼굴은 뜨지 않고 화면만 녹화됩니다.

녹화가 중지 됩니다.

- ▶ 일지정지를 누르셔서 녹화를 잠시 중단 하실 수 있고 일시정지 우측 클릭 시
- ▶ 녹화시작, 일시정지버튼 좌측을 클릭하여 카메라를 켜고 끄기가 가능합니다.
- ▶ 레코더로 시작하기 누르신 후 하단의 바를 사용하여 컨트롤 하실 수 있습니다.

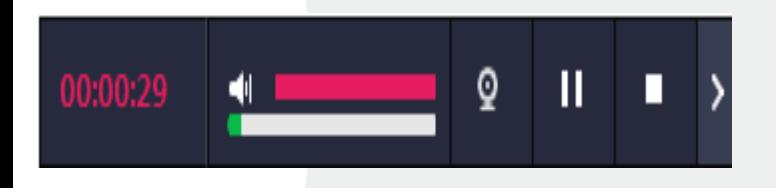

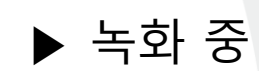

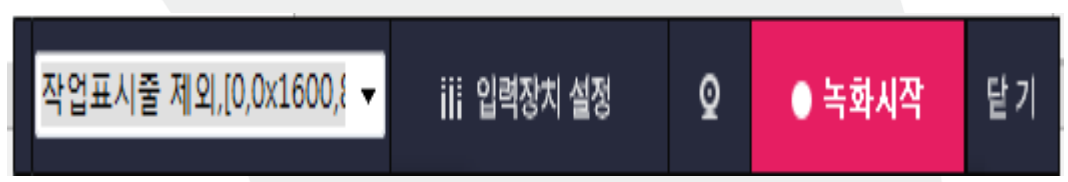

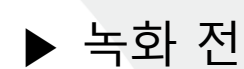

**녹화**

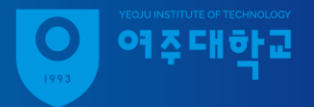

**녹화결과 확인**

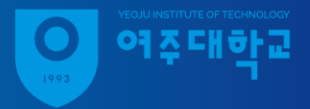

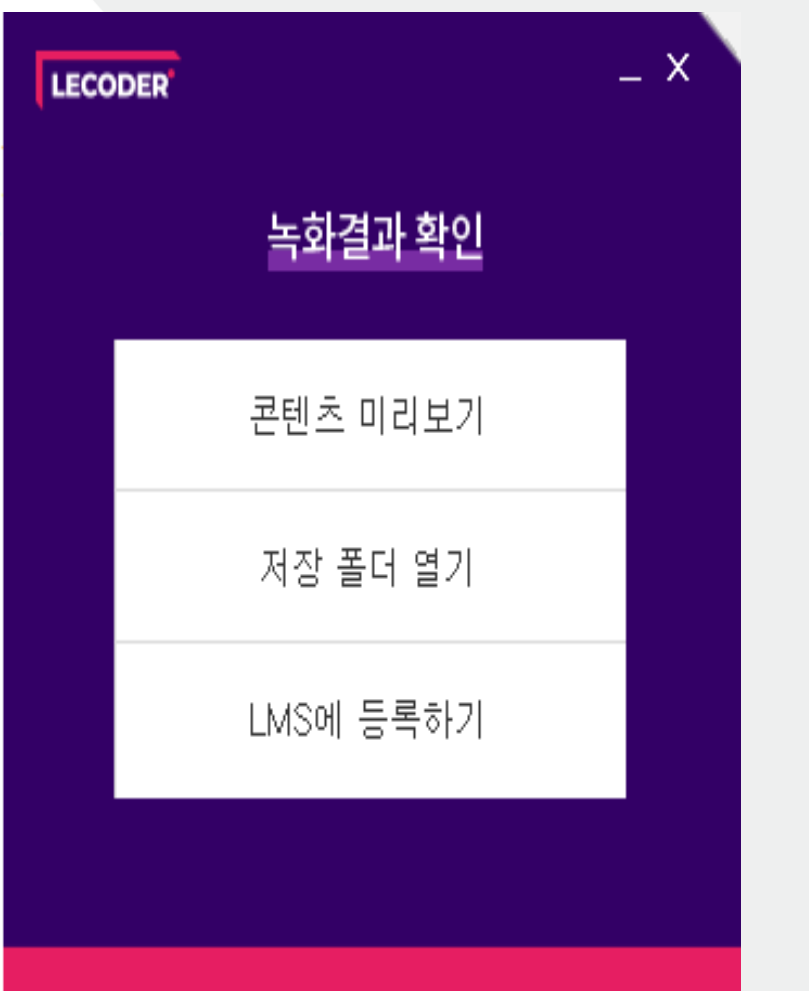

종료하기

▶ 녹화종료 후 콘텐츠를 미리보기 하실 경우 인터넷 창으로 간이 프로그램이 실행됩니다.

▶ 저장 폴더 열기 시 처음에 설정하신 저장 폴더가 열립니다.

▶ 학교를 검색한 후 학교선택 및 로그인(LMS 접속정보와 동일) 후 강좌선택, 주차 선택 후 제목을 설정하여 업로드

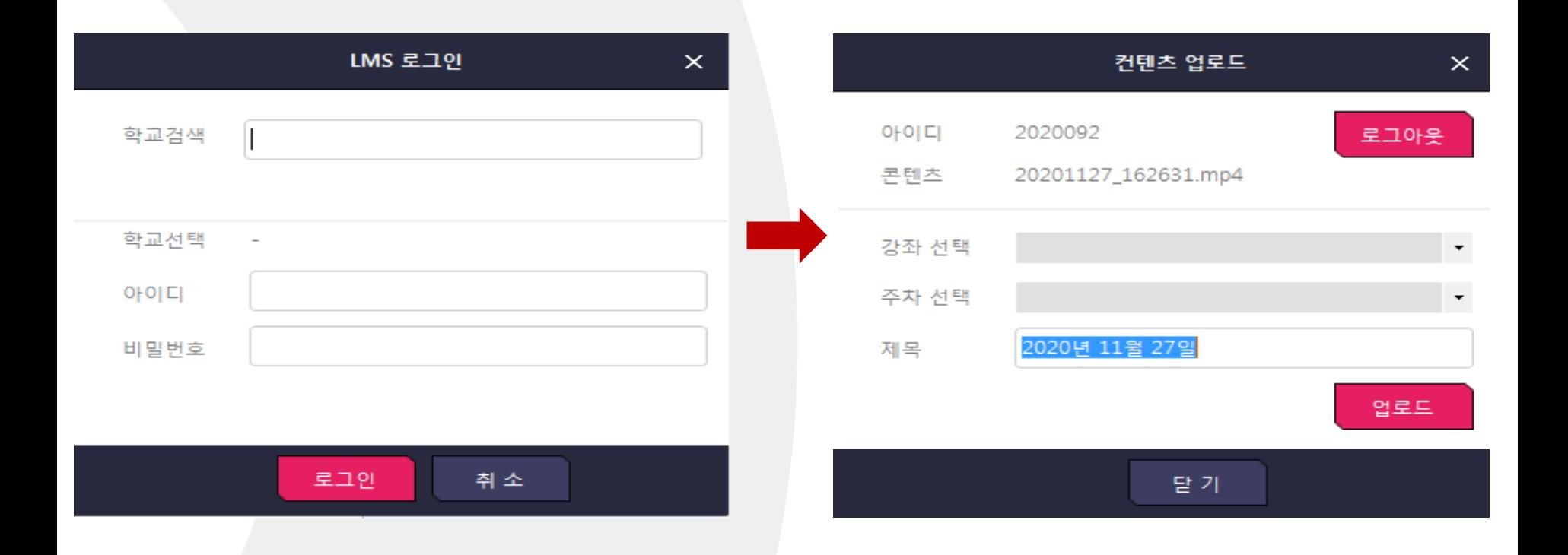

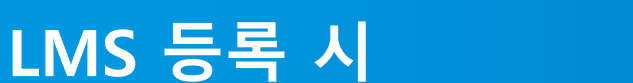

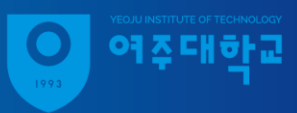